RCACommunicationsSystems.com

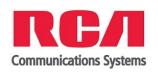

## RDR23x0 and BRM300D Series Optional Features Registration Guide

License registration is required to enable the optional advanced features in your RDR23x0 Series Portable and BRM300D Mobile radios.

## Requesting a License Registration File

- 1. Open your CPS RDR23x0-BRM300x software;
- 2. Click on Tools and select "Feature Control License Request".

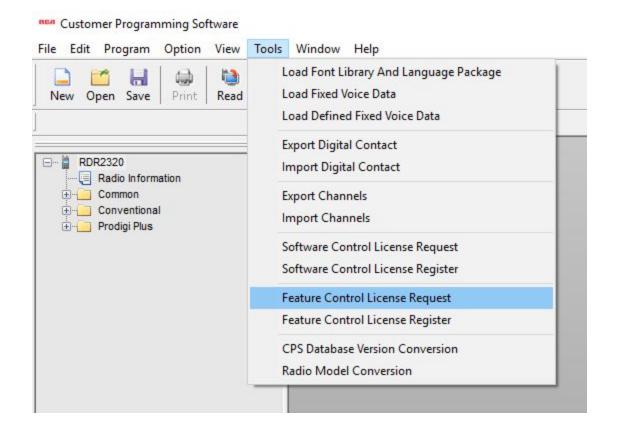

The Feature Control License Request window will pop up. Please proceed with the following 4 steps:

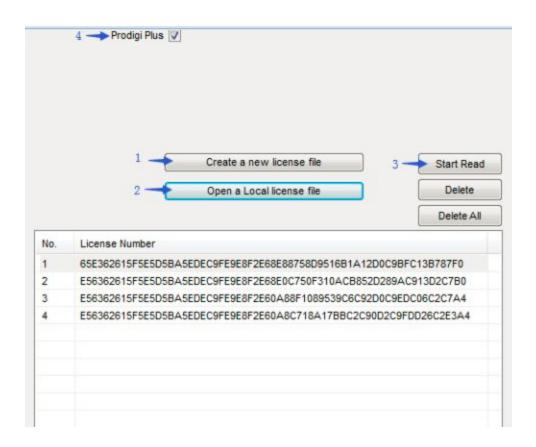

- 1. Click "Create a new license file" and save it in a directory of your choice and a name of your choice, i.e. "Example";
- 2. Click "Open a Local license file" and select the file you just saved in step 1;
- 3. Connect the radio and click "Start Read". It will generate the list of license numbers and features available;
- 4. Select the features that you wish to be added/enabled. If the feature was previously enabled, it cannot be disabled. Enable is permanent programming and cannot be undone. Repeat step 3 an 4 for additional radios if there is any.

Once completed, send the example.ac file to your Authorized RCA Communications Systems Dealer or Distributor. The License request will be authorized and an active registration file will be provided back to you to write into your radio following the steps below.

## Writing the Active License Registration file to your radio

Once you receive back you activated license registration file, proceed with the following steps to complete activation.

- 1. Open your CPS RDR23x0-BRM300x software;
- 2. Click on Tools and select "Feature Control License Registration";

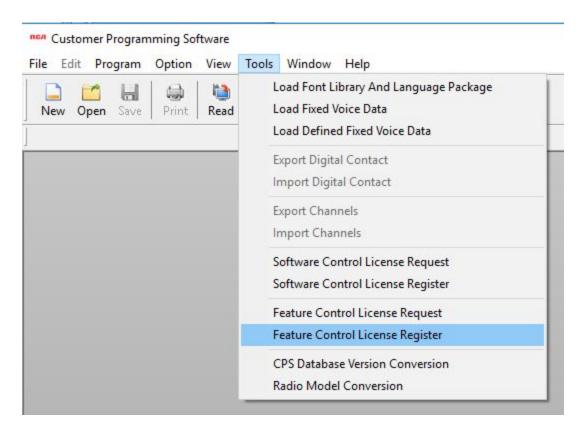

- 3. The Feature License Registration window will pop up. Click on the rectangular file selection button on the right and select the active license registration file provided by your Authorized RCA Communications Systems Dealer or Distributor.
- 4. Click Registration/Activation.

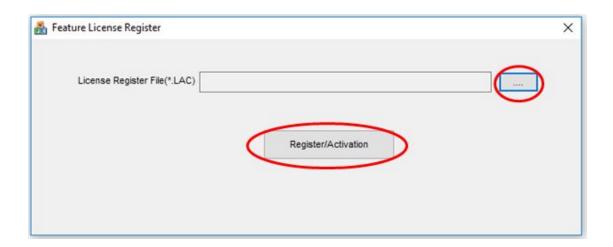

5. If successful, you will see a confirmation window pop up notifying you that the license registration has successfully completed.

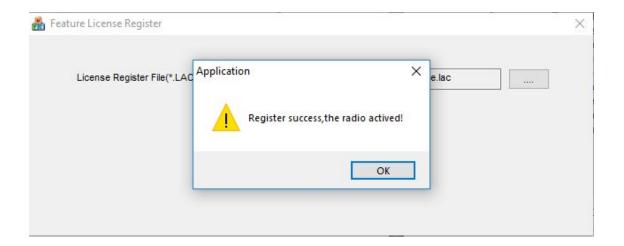

For more information please contact:

## **Discount Two-Way Radio Corporation**

Authorized North American Distributor Authorized Service Center 555 W Victoria St., Compton CA 90220

Toll Free: 800-895-5122

Email: <u>info@discounttwo-wayradio.com</u>
Website: <u>www.discounttwo-wayradio.com</u>

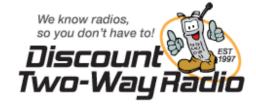